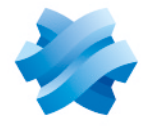

**STORMSHIELD** 

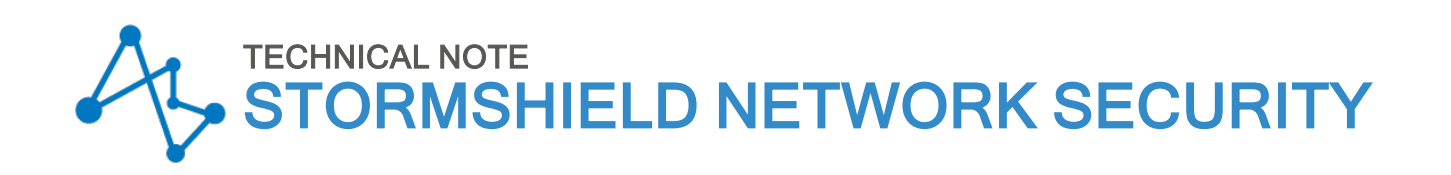

# CONFIGURING THE TPM AND PROTECTING PRIVATE KEYS IN SNS FIREWALL CERTIFICATES

Product concerned: SNS 3.11 LTSB, SNS 4.3 LTSB, SNS 4.7 and higher versions Document last updated: February 13, 2024 Reference: sns-en-TPM\_protection\_technical\_note

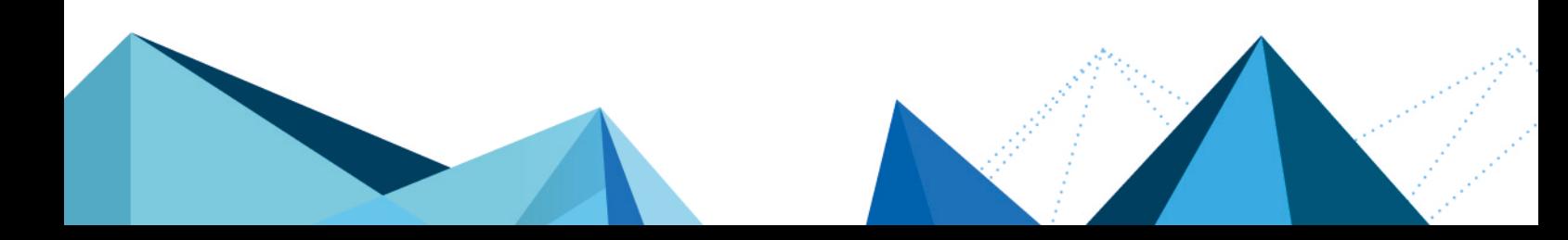

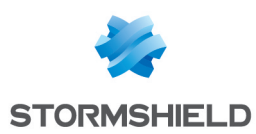

## Table of contents

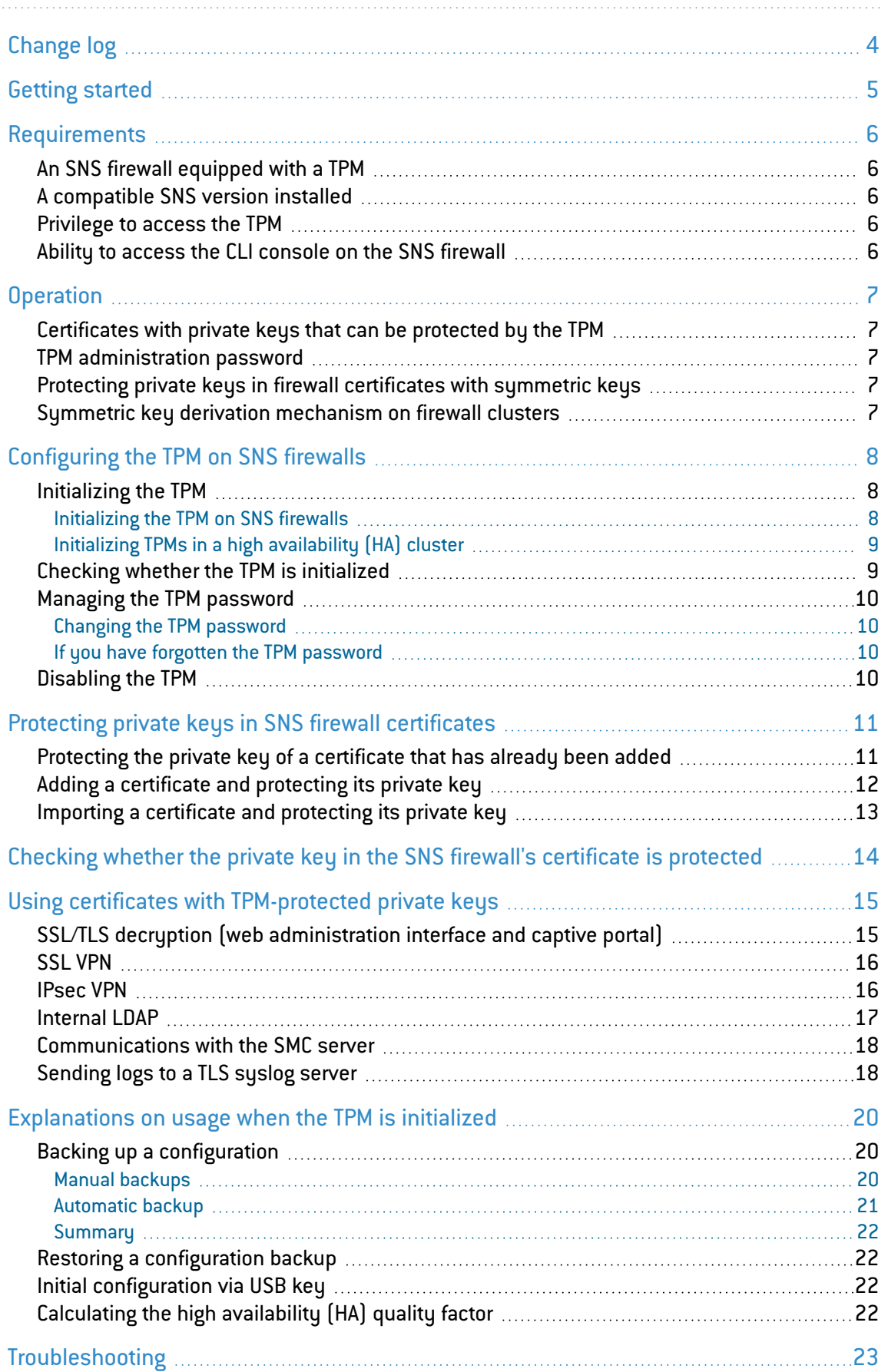

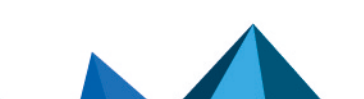

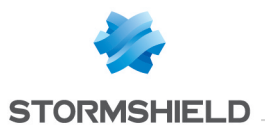

#### SNS - TECHNICAL NOTE CONFIGURING THE TPM AND PROTECTING PRIVATE KEYS IN SNS FIREWALL CERTIFICATES

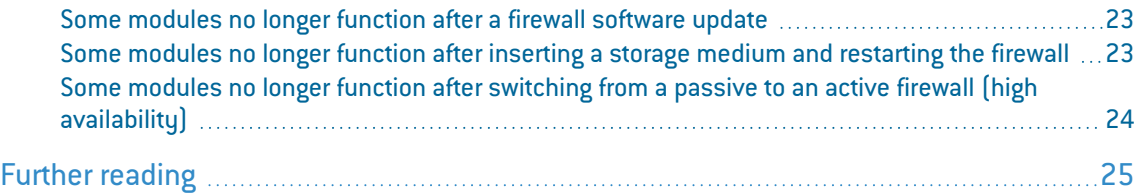

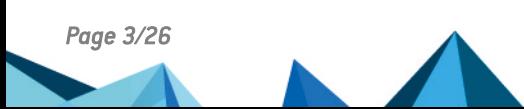

*Page 3/26 sns-en-TPM\_protection\_technical\_note - 02/13/2024*

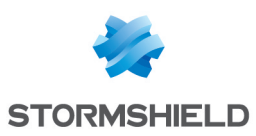

## <span id="page-3-0"></span>Change log

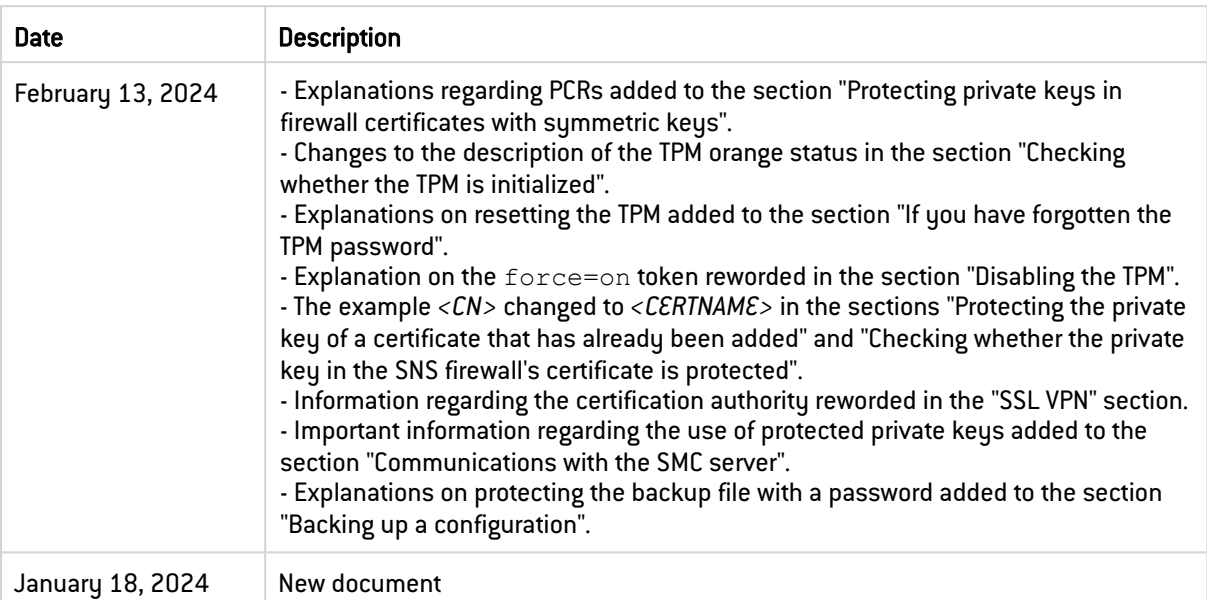

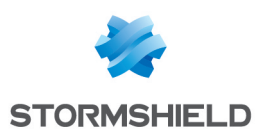

## <span id="page-4-0"></span>Getting started

The trusted platform module (TPM) found on some SNS firewalls offers hardware storage that increases the security of certificates stored on the firewall.

The TPM-based security mechanism applies to some certificates, depending on the SNS version installed on the firewall.

This technical note provides details on initializing and configuring the TPM on an SNS firewall, and protecting private keys in firewall certificates with the TPM, and includes the configuration of these certificates in the firewall's modules.

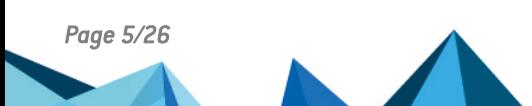

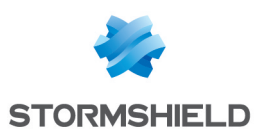

## <span id="page-5-0"></span>**Requirements**

## <span id="page-5-1"></span>An SNS firewall equipped with a TPM

All recent models as of SNi20 have a TPM.

See the list of the relevant firewall models on the Stormshield website at Our [Stormshield](https://www.stormshield.com/products-services/products/network-security/product-range-sns/) Network Security [firewalls](https://www.stormshield.com/products-services/products/network-security/product-range-sns/).

## <span id="page-5-2"></span>A compatible SNS version installed

The TPM-based security mechanism applies to some certificates, depending on the SNS version installed on the firewall.

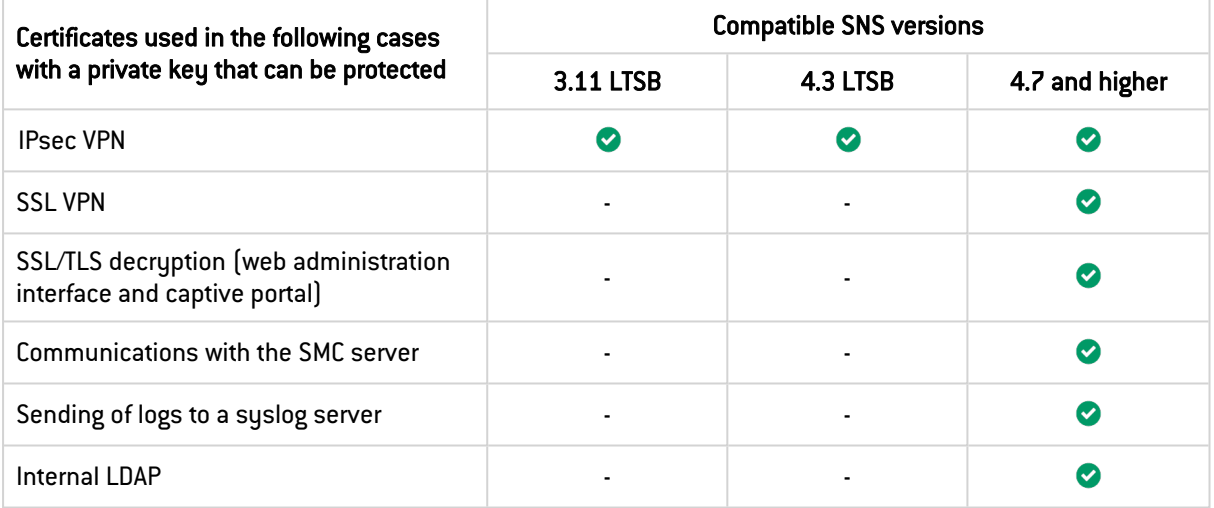

## <span id="page-5-3"></span>Privilege to access the TPM

To initialize and use the TPM, the administrator must hold the TPM (E) privilege. Only the *admin* account can assign this privilege in the firewall's web administration interface in Configuration > System > Administrators, Administrators tab, Switch to advanced view button.

## <span id="page-5-4"></span>Ability to access the CLI console on the SNS firewall

Depending on the SNS version installed on the firewall, some or all operations relating to the TPM must be performed in a CLI console by using commands.

To access the CLI console, go to the firewall's web administration interface, for example, in Configuration > System > CLI console.

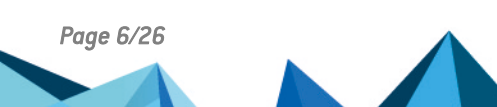

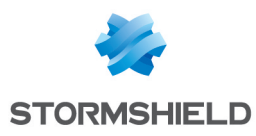

## <span id="page-6-0"></span>**Operation**

## <span id="page-6-1"></span>Certificates with private keys that can be protected by the TPM

See which certificates are concerned and which SNS versions are compatible in the chapter [Requirements](#page-5-0).

## <span id="page-6-2"></span>TPM administration password

When the TPM is initialized on the SNS firewall, a TPM administration password must be set. This password is required in order to perform certain operations on the TPM, such as removing protection from the private key of a certificate or disabling the TPM.

In this technical note, the TPM administration password is referred to as "*TPM password*".

### IMPORTANT

Keep the TPM password in a safe and protected location. Do note that Stormshield will not be able to help you recover this password if you forget it.

## <span id="page-6-3"></span>Protecting private keys in firewall certificates with symmetric keys

When the private key of a certificate is protected by the TPM, the key will be encrypted with a symmetric key. Only the symmetric key will enable the encryption and decryption of the certificate's private key.

The symmetric key is set during the initialization of the TPM and stored on the TPM. Access to this key is strictly protected, notably through a feature that reliably measures the status of the system, known as PCRs (*platform configuration registers*).

When a private key needs to be decrypted, the firewall has to retrieve the TPM's symmetric key. This operation can only be completed if the PCRs confirm that the status of the firewall is reliable.

If PCRs change, for example after an SNS version update that involves changes to the startup sequence of the product, the firewall can no longer retrieve the symmetric key, and protected private keys can no longer be decrypted. Only the TPM password can be used to update the access policy and recover these keys (this scenario is described in [Troubleshooting](#page-22-0)).

## <span id="page-6-4"></span>Symmetric key derivation mechanism on firewall clusters

Firewalls have their own TPMs in high availability (HA) clusters. Two symmetric keys are therefore generated:

- A first symmetric key stored on the active firewall's TPM,
- A second symmetric key stored on the passive firewall's TPM.

A symmetric key derivation mechanism (known as *derivekey*) makes it possible to set the same symmetric key on both firewalls in the cluster. As such, when the firewall switches from passive to active, TPM-protected private keys in certificates can always be decrypted because the symmetric keys are the same.

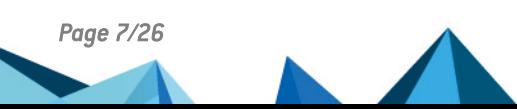

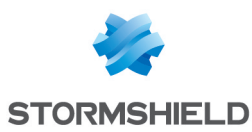

## <span id="page-7-0"></span>Configuring the TPM on SNS firewalls

This chapter explains the configuration of the TPM on an SNS firewall.

## <span id="page-7-1"></span>Initializing the TPM

This section includes procedures to initialize the TPM on an SNS firewall or TPMs in a high availability (HA) cluster.

## **to** note

The initialization of the TPM does not automatically activate the protection of private keys in the firewall's certificates. To protect them, refer to the chapter [Protecting](#page-10-0) private keys in SNS firewall [certificates](#page-10-0).

## <span id="page-7-2"></span>Initializing the TPM on SNS firewalls

#### From the web administration interface

This use case is exclusive to SNS 4.3 LTSB versions and SNS 4.7 and higher versions.

- 1. Go to Configuration > Objects > Certificates and PKI.
- 2. In the TPM initialization window, set a TPM administration password. The password must comply with the password policy set on the firewall. Keep the TPM password in a safe and protected location.

If the window does not appear, check whether the TPM has already been [initialized.](#page-8-1) Initialize the TPM from the CLI console if required.

3. Click on Apply.

If the firewall is part of a high availability cluster, the mechanism that derives the symmetric key will automatically be enabled.

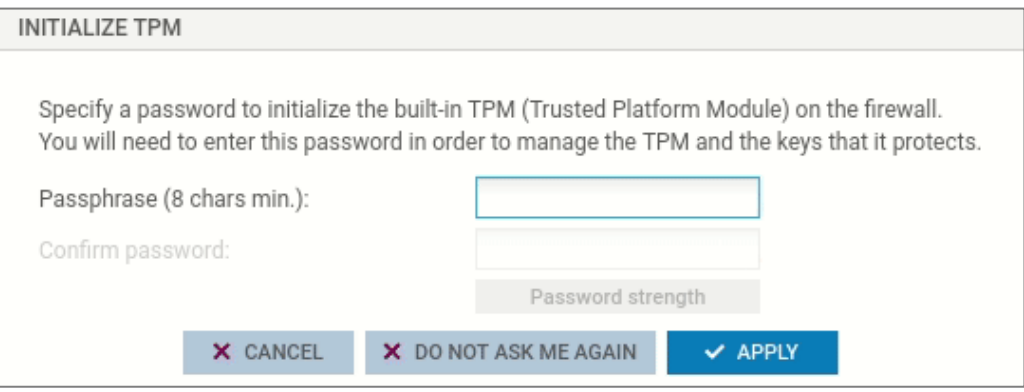

#### From the CLI console

#### Run the following command:

SYSTEM TPM INIT tpmpassword=<password> derivekey=<on|off>

- Replace  $<$ password> with the desired TPM administration password. The password must comply with the password policy set on the firewall. Keep the TPM password in a safe and protected location,
- **•** Enter derivekey=on if the firewall is part of a high availability cluster.

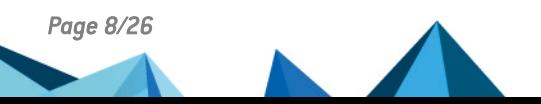

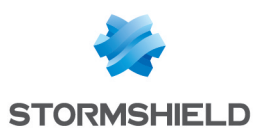

## <span id="page-8-0"></span>Initializing TPMs in a high availability (HA) cluster

#### If the cluster has already been created

Initialize the TPM on the active firewall to automatically activate the initialization of the TPM on the passive firewall Then refer to the procedures above.

#### If the cluster has not yet been created

There are two possibilities, depending on whether the TPM has already been initialized on the firewalls in the cluster.

#### The TPM has not yet been initialized on the firewalls in the cluster

- 1. Configure the cluster (create the cluster and integrate the second firewall).
- 2. Initialize the TPM on the active firewall to automatically activate the initialization of the TPM on the passive firewall Then refer to the procedures above.

#### The TPM is already initialized on the future active firewall in the cluster

- 1. Configure the cluster (create the cluster and integrate the second firewall).
- 2. Renew the symmetric key on the active firewall by running the following command in a CLI console:

SYSTEM TPM RENEW tpmpassword=<password> derivekey=on

- Replace <password> with the TPM password,
- As the firewall is part of a cluster, enter derivekey=on.

All TPM-protected private keys of certificates are decrypted then re-encrypted with the new symmetric key derived from the TPM password.

3. Initialize the TPM on the passive firewall by running the following command: HA TPMSYNC tpmpassword=<password>

## <span id="page-8-1"></span>Checking whether the TPM is initialized

#### From the web administration interface

This use case is exclusive to SNS 4.7 and higher versions.

- 1. Go to Monitoring > Dashboard.
- 2. In the Health indicators widget, check the status of the TPM:
	- A status shown in green indicates that the TPM is initialized and functioning,
	- A status shown in orange indicates that either the TPM has not been initialized or automatic backups of the firewall configuration are not protected by a password,
	- A status shown in red indicates that pings to the TPM do not function (for example, when the TPM no longer responds),
	- If the status of the TPM does not appear (icon not displayed), this means that the firewall is not equipped with a TPM.

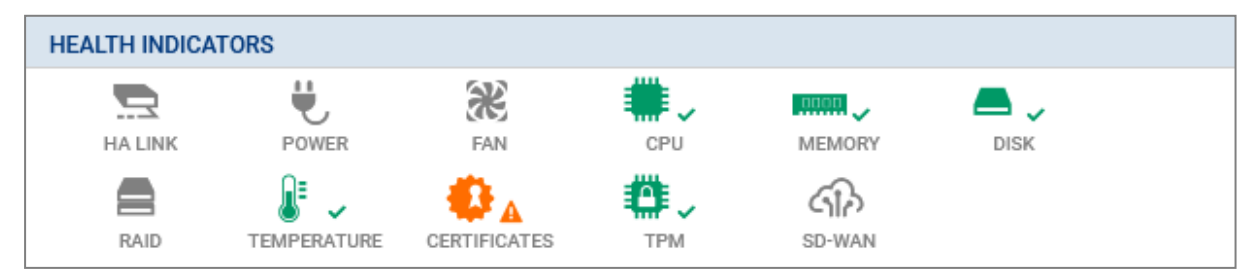

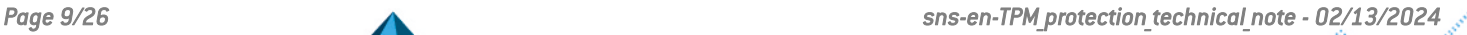

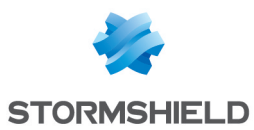

#### From the CLI console

Run the following command:

SYSTEM PROPERTY

TpmInit=1 indicates that the TPM is initialized.

## <span id="page-9-0"></span>Managing the TPM password

### <span id="page-9-1"></span>Changing the TPM password

Run the following command in a CLI console:

```
SYSTEM TPM CHANGE currentpassword=<current password> newpassword=<new
password>
```
- Replace <current\_password> with the current TPM password,
- Replace  $\leq_{\text{new}}$  password> with the new TPM password. The password must comply with the password policy set on the firewall. Keep the TPM password in a safe and protected location.

### <span id="page-9-2"></span>If you have forgotten the TPM password

You will not be able to reset the TPM password. If you cannot remember the TPM password, you can reset the TPM on the firewall as a last resort.

Do note that by resetting the TPM, you will not be able to recover the private keys of encrypted certificates. You will need to import the certificates in question again on the firewall and protect their private key again.

To reset the TPM, refer to the instructions in the Stormshield knowledge base article I've [lost](https://kb.stormshield.eu/en/network-security/sns-appliance/hardware/ive-lost-my-tpm-password-how-can-i-reset-it) my TPM [password,](https://kb.stormshield.eu/en/network-security/sns-appliance/hardware/ive-lost-my-tpm-password-how-can-i-reset-it) how can I reset it?.

## <span id="page-9-3"></span>Disabling the TPM

Run the following command in a CLI console:

```
SYSTEM TPM RESET tpmpassword=<password> force=<on|off>
```
- Replace  $<$ password> with the TPM password,
- Enter force=on if private keys in certificates are protected by the TPM and you wish to disable it by force anyway. The protected private keys will then be decrypted.

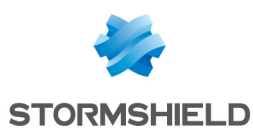

## <span id="page-10-0"></span>Protecting private keys in SNS firewall certificates

This chapter explains how to protect the private key in the SNS firewall's certificate with the TPM.

## <span id="page-10-1"></span>Protecting the private key of a certificate that has already been added

From the web administration interface

This use case is exclusive to SNS 4.7 and higher versions.

- 1. In Configuration > Objects > Certificates and PKI, select the certificate (identity) in question.
- 2. Click on Actions > Protect with the TPM.
- 3. Click on OK.

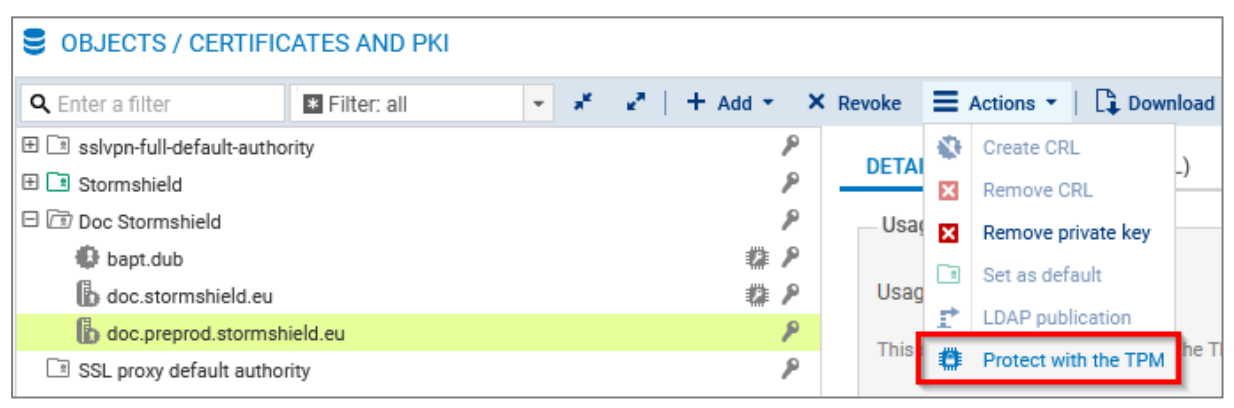

#### <span id="page-10-2"></span>From the CLI console

- 1. Run the following command to show the certification authorities: PKI CA LIST
- 2. If required, show the list of intermediate certification authorities that signed the root authority in question  $\left( <\text{RootCA}> \text{in the command} \right)$  with: PKI CA LIST CANAME=<RootCA>
- 3. Show the certificates issued by the certification authority  $\sim$  (<ca> in the command) with: PKI CERT LIST CANAME=<CA>
- 4. Protect the private key of the certificate in question  $\sim$  ERTNAME> in the command) with: PKI CERT PROTECT CANAME=<CA> NAME=<CERTNAME> tpm=ondisk
- 5. Apply the new configuration with: PKI ACTIVATE

#### From the SMC server

For further information, refer to the section Enabling TPM [protection](https://documentation.stormshield.eu/SMC/v3/en/Content/SMC_Administration_Guide/Disabling_TPM.htm) on existing private keys in the SMC administration guide..

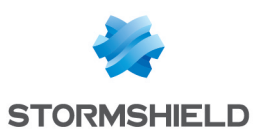

## <span id="page-11-0"></span>Adding a certificate and protecting its private key

#### From the web administration interface

- 1. In Configuration > Objects > Certificates and PKI, click on Add and select the certificate (identity) to add.
- 2. Fill out the requested information. For SNS 4.3 LTSB versions and SNS 4.7 and higher versions, select the checkbox Protect this identity with the TPM during the relevant steps.
- 3. Click on Finish.
- 4. For SNS 3.11 LTSB versions, protect the private key of the [certificate](#page-10-2) from the CLI console.

For more information, refer to the section on *Certificates and PKI* in the [v4](https://documentation.stormshield.eu/SNS/v4/en/Content/Guides-LandingTopic.htm) or [v3](https://documentation.stormshield.eu/SNS/v3/en/Content/Guides-LandingTopic.htm) user guide of the SNS version used.

![](_page_11_Picture_555.jpeg)

#### From the CLI console

1. Run the following command, by using the  $tpm=$  ondisk token: PKI CERT CREATE

If required, show command help with: PKI CERT CREATE HELP

2. Next, apply the new configuration with: PKI ACTIVATE

#### From the SMC server

You can import certificates (identities) on the SMC server and declare them on the SNS firewall. For more information, refer to the section Importing or declaring a [certificate](https://documentation.stormshield.eu/SMC/v3/en/Content/SMC_Administration_Guide/Install_certificate.htm) for a firewall in the SMC administration guide.

By default, the private keys of certificates that the SMC server declared on the SNS firewall are protected by the TPM if it has been initialized. To change the default setting, refer to the section Disabling TPM private key [protection](https://documentation.stormshield.eu/SMC/v3/en/Content/SMC_Administration_Guide/Disabling_TPM.htm) in the SMC administration guide..

![](_page_11_Figure_17.jpeg)

![](_page_12_Picture_0.jpeg)

## <span id="page-12-0"></span>Importing a certificate and protecting its private key

From the web administration interface

- 1. In Configuration > Objects > Certificates and PKI, click on Add > Import a file.
- 2. Fill out the requested information. For SNS 4.3 LTSB versions and SNS 4.7 and higher versions, select the checkbox Protect this identity with the TPM.
- 3. Click on Import.
- 4. For SNS 3.11 LTSB versions, protect the private key of the [certificate](#page-10-2) from the CLI console.

For more information, refer to the section on *Certificates and PKI* in the [v4](https://documentation.stormshield.eu/SNS/v4/en/Content/Guides-LandingTopic.htm) or [v3](https://documentation.stormshield.eu/SNS/v3/en/Content/Guides-LandingTopic.htm) user guide of the SNS version used.

![](_page_12_Picture_446.jpeg)

#### From the SMC server

You can import certificates (identities) on the SMC server and declare them on the SNS firewall. For more information, refer to the section Importing or declaring a [certificate](https://documentation.stormshield.eu/SMC/v3/en/Content/SMC_Administration_Guide/Install_certificate.htm) for a firewall in the SMC administration guide.

By default, the private keys of certificates that the SMC server declared on the SNS firewall are protected by the TPM if it has been initialized. To change the default setting, refer to the section Disabling TPM private key [protection](https://documentation.stormshield.eu/SMC/v3/en/Content/SMC_Administration_Guide/Disabling_TPM.htm) in the SMC administration guide..

![](_page_12_Picture_13.jpeg)

![](_page_13_Picture_0.jpeg)

## <span id="page-13-0"></span>Checking whether the private key in the SNS firewall's certificate is protected

This chapter explains how to check whether the private key in the SNS firewall's certificate is protected by the TPM.

#### From the web administration interface

This use case is exclusive to SNS 4.7 and higher versions.

In Configuration > Objects > Certificates and PKI, locate the certificate (identity) in question. If the  $\blacksquare$  icon appears, this means that the private key of the certificate is protected by the TPM. This information also appears in the **Details** tab when the certificate in question is selected beforehand.

![](_page_13_Picture_612.jpeg)

#### From the CLI console

#### To verify the certificates used in the firewall configuration:

Run the following command:

#### MONITOR CERT

tpm=Used indicates that the private key of the certificate is protected by the TPM.

#### To check all certificates on the firewall:

- 1. Run the following command to show the certification authorities: PKI CA LIST
- 2. If required, show the list of intermediate certification authorities that signed the root authority in question  $\left( <\text{RootCA}> \text{in the command} \right)$  with: PKI CA LIST CANAME=<RootCA>
- 3. Show the certificates issued by the certification authority  $\left[ \langle \text{CA} \rangle \right]$  in the command) with: PKI CERT LIST CANAME=<CA>

tpm=ondisk indicates that the private key of the certificate is protected by the TPM.

4. If required, show information about a certificate (<CERTNAME> in the command) with: PKI CERT SHOW CANAME=<CA> NAME=<CERTNAME>

#### From the SMC server

For more information, refer to the section Finding out whether a private key is [TPM-protected](https://documentation.stormshield.eu/SMC/v3/en/Content/SMC_Administration_Guide/Disabling_TPM.htm) in the SMC administration guide.

![](_page_13_Figure_21.jpeg)

![](_page_14_Picture_0.jpeg)

## <span id="page-14-0"></span>Using certificates with TPM-protected private keys

This chapter sums up the situations in which you can use certificates with TPM-protected private keys:

- SSL/TLS decryption (web [administration](#page-14-1) interface and captive portal),
- **SSL [VPN](#page-15-0).**
- **[IPsec](#page-15-1) VPN**
- **[Internal](#page-16-0) LDAP,**
- **[Communications](#page-17-0) with the SMC server,**
- [Sending](#page-17-1) of logs to a syslog server,

### <span id="page-14-1"></span>SSL/TLS decryption (web administration interface and captive portal)

This use case is exclusive to SNS 4.7 and higher versions.

The private key in the certificate presented by the firewall's web administration interface and its captive portal can be protected by the TPM.

#### IMPORTANT

Keep in mind that you will no longer be able to access these interfaces if the private key in the certificate that is used can no longer be decrypted.

To check/change the certificate used:

- 1. Go to Configuration > Users > Authentication, Captive portal tab, SSL server section.
- 2. In the Certificate (private key) field, select the desired certificate. The **interpretent cases** certificates with a TPM-protected private key.
- 3. Apply changes.

The connection to the web administration interface will then be lost. Depending on the certificate used, a warning message may appear when you go back to the authentication page You can proceed to the website.

![](_page_14_Picture_517.jpeg)

![](_page_15_Picture_0.jpeg)

## <span id="page-15-0"></span>SSL VPN

This use case is exclusive to SNS 4.7 and higher versions.

The SSL VPN service on the SNS firewall and the VPN client present certificates (server and client) to set up tunnels.

To check/change the certificates used:

- 1. Go to Configuration > VPN > SSL VPN, Advanced properties area, Used certificates section.
- 2. Select the desired certificates in the relevant fields. They must be issued from the same certification authority.
	- In the Server certificate field, the  $\blacksquare$  icon indicates certificates with a TPM-protected private key.
	- In the Client certificate field, you cannot select certificates that have TPM-protected private keys. This is because the private keys of such certificates must be available in plaintext (unencrypted) in the VPN configuration that is distributed to VPN clients.
- 3. Apply changes.
- 4. If you are using the Stormshield VPN SSL client in automatic mode, the VPN configuration will automatically be retrieved at the next connection. For all other use cases, the configuration must be imported again manually (*.ovpn* file). For more information, refer to the technical note [Configuring](https://documentation.stormshield.eu/SNS/v4/en/Content/SSL_VPN_tunnels/Introduction.htm) and using the SSL VPN on SNS firewalls.

![](_page_15_Picture_728.jpeg)

## <span id="page-15-1"></span>IPsec VPN

The private key of the certificate that is presented to set up IPsec tunnels in a certificate authentication can be protected by the TPM.

To check/change the certificate used:

- 1. Go to Configuration > VPN > IPsec VPN > Peers tab.
- 2. Select the peer used in the VPN configuration from the grid.
- 3. In the Identification section, Certificate field, select the desired certificate. The  $\ddot{\ddot{\bm{x}}}$  icon indicates certificates with a TPM-protected private key. In configurations that use the IKEv1 IPsec VPN tunnel manager, tunnels will no longer be set up if the private key in the certificate used is protected by the TPM.
- 4. Apply changes.

You can also select the certificate when adding peers (remote gateway or mobile peer with certificate authentication).

![](_page_15_Figure_22.jpeg)

![](_page_16_Picture_0.jpeg)

![](_page_16_Picture_248.jpeg)

## <span id="page-16-0"></span>Internal LDAP

This use case is exclusive to SNS 4.7 and higher versions.

The private key of the certificate that is used for authentication to the internal LDAP directory can be protected by the TPM.

To check/change the certificate used:

- 1. Go to Configuration > Users > Directory configuration.
- 2. Select the internal LDAP directory from the grid.
- 3. In Access to the internal LDAP, SSL certificate issued by the server field, select the desired certificate. The  $\blacksquare$  icon indicates certificates with a TPM-protected private key.
- 4. Apply changes.

![](_page_16_Picture_249.jpeg)

![](_page_16_Picture_12.jpeg)

![](_page_16_Picture_13.jpeg)

![](_page_17_Picture_0.jpeg)

## <span id="page-17-0"></span>Communications with the SMC server

This use case is exclusive to SNS 4.7 and higher versions.

The private key of the certificate that is used for communications with the SMC server can be protected by the TPM. Do note that If the firewall is already connected to an SMC server when the TPM is initialized, the private key of the certificate that is used for communications with the SMC server will have been automatically protected.

### **IMPORTANT**

Keep in mind that communications with the SMC server will no longer function if the private key in the certificate that is used can no longer be decrypted.

To protect the private key of this certificate:

- 1. Go to Configuration > System > Management Center.
- 2. Under TPM, click on Protect the SMC agent. If the button Unprotect the SMC agent appears, this means that the private key is already protected.
- 3. Confirm changes.

![](_page_17_Picture_550.jpeg)

## <span id="page-17-1"></span>Sending logs to a TLS syslog server

This use case is exclusive to SNS 4.7 and higher versions.

The private key in the server and client certificates that are used for authentication to a TLS syslog server (TLS protocol) can be protected by the TPM.

To check/change the certificates used:

- 1. Go to Configuration > Notifications > Logs Syslog IPFIX, Syslog tab.
- 2. Select the profile of the syslog server that you wish to modify from the grid.

![](_page_18_Picture_0.jpeg)

- 3. In the profile details, select the signing certification authority and the desired certificates in the relevant fields. The  $\blacksquare$  icon indicates certificates with a TPM-protected private key. If required, you can create a TPM-protected client identity and server identity beforehand in Configuration > Objects > Certificates and PKI and select them here.
- 4. Apply changes.
- 5. Ensure that the syslog server has the selected client certificate. You can export the certificate as a P12 file in Configuration > Objects > Certificates and PKI.

![](_page_18_Picture_228.jpeg)

![](_page_18_Picture_6.jpeg)

![](_page_19_Picture_0.jpeg)

## <span id="page-19-0"></span>Explanations on usage when the TPM is initialized

This chapter includes explanations on usage when the TPM is initialized:

- $\bullet$  Backing up a [configuration](#page-19-1),
- Restoring a [configuration](#page-21-1) backup,
- **Initial [configuration](#page-21-2) via USB key,**
- [Calculating](#page-21-3) the high availability (HA) quality factor.

### <span id="page-19-1"></span>Backing up a configuration

You can [manually](#page-19-2) or [automatically](#page-20-0) back up the configuration of an SNS firewall. Specific conditions apply, depending on the method used.

### **ED** NOTE

You are advised to protect the backup file with a password whenever possible.

#### <span id="page-19-2"></span>Manual backups

#### From the web administration interface

This use case is exclusive to SNS 4.3 LTSB versions and SNS 4.7 and higher versions. On SNS 3.11 LTSB versions, backups must be performed from the CLI console.

- 1. Go to Configuration > System > Maintenance, Backup tab.
- 2. In the Advanced properties section:
	- You can protect the backup file with a password by filling in the Password field,
	- Enter the TPM password in the relevant field.
- 3. Click on Download the configuration backup.

The backup will contain all private keys of certificates on the firewall, but the TPM-protected private keys that are included will be decrypted.

![](_page_19_Picture_492.jpeg)

![](_page_19_Picture_22.jpeg)

![](_page_20_Picture_0.jpeg)

#### <span id="page-20-1"></span>From the CLI console

#### Run the following command:

```
CONFIG BACKUP list=all password=<filepassword> tpmpassword=<tpmpassword> >
/tmp/backup.na
```
- password=<filepassword> makes it possible to protect the backup file with a password,
- $\bullet$  list=all backs up all modules on the firewall. You can replace all with the modules that you wish to back up (list=network,vpn-ssl),
- By default, the backup will contain all private keys of certificates on the firewall, but the TPM-protected private keys that are included will be decrypted. To keep the keys encrypted, and if you intend to restore this [backup](#page-21-1) on the same firewall, enter ondiskprotect=1,
- If required, show command help with: CONFIG BACKUP HELP

To retrieve the backup, connect to the firewall with an SCP client. SSH access must be allowed on the firewall, and a filter rule must allow the connection.

#### From the SMC server

You can manually back up the configuration on an SNS firewall with a CLI script. To include private keys of certificates on the firewall (either TPM-protected or not), the script must contain the TPM password in plaintext.

```
CONFIG BACKUP list=all password=<filepassword> tpmpassword=<password>
$SAVE TO DATA FILE("Backup with decyphered private keys.na")
```
For more information on configuration tokens in the command, refer to the section [From](#page-20-1) the CLI [console](#page-20-1) above.

For more information on implementing the backup, see the section **[Backing](https://documentation.stormshield.eu/SMC/v3/en/Content/SMC_Administration_Guide/SMC_and_firewalls_backups.htm) up the** [configuration](https://documentation.stormshield.eu/SMC/v3/en/Content/SMC_Administration_Guide/SMC_and_firewalls_backups.htm) of firewalls in the SMC administration guide.

#### <span id="page-20-0"></span>Automatic backup

#### From the web administration interface

- 1. Go to Configuration > System > Maintenance, Backup tab.
- 2. In the Automatic configuration backup section, enable automatic backups and fill in the required information. You can protect the backup file with a password by filling in the Backup file password field,
- 3. Apply the configuration.

The backup will contain all private keys of certificates on the firewall, and the TPM-protected private keys that are included will be encrypted.

#### From the SMC server

The SMC server makes it possible to automatically back up the configuration on SNS firewalls. When the TPM is initialized on the SNS firewall, all private keys of certificates on the firewall (either TPM-protected or not) will be excluded from automatic backups.

For more information, see the section Backing up the [configuration](https://documentation.stormshield.eu/SMC/v3/en/Content/SMC_Administration_Guide/SMC_and_firewalls_backups.htm) of firewalls in the SMC administration guide.

![](_page_20_Figure_24.jpeg)

![](_page_21_Picture_0.jpeg)

## <span id="page-21-0"></span>**Summary**

![](_page_21_Picture_901.jpeg)

## <span id="page-21-1"></span>Restoring a configuration backup

Backups containing TPM-protected private keys of certificates can only be restored on the source firewall. Encrypted private keys cannot be decrypted on another firewall as the symmetric key will be different.

There are a few exceptions in the following cases:

- $\bullet$  When the mechanism that derives the symmetric key is enabled and the TPM password is the same on the other firewall,
- Following the exchange of a firewall (RMA) configured in high availability. For more information, refer to the instructions in the Stormshield knowledge base article [Following](https://kb.stormshield.eu/en/network-security/sns-appliance/system/high-availability/following-an-rma-how-can-i-synchronize-the-configuration-and-the-content-of-the-tpm) an RMA, how can I synchronize the [configuration](https://kb.stormshield.eu/en/network-security/sns-appliance/system/high-availability/following-an-rma-how-can-i-synchronize-the-configuration-and-the-content-of-the-tpm) and the content of the TPM?.

## <span id="page-21-2"></span>Initial configuration via USB key

During the initial configuration of a firewall via USB key, certain operations allow you to interact with the SNS firewall's TPM:

- $\bullet$  The inittpm operation allows you to initialize the TPM. Its format is as follows: "serial | any", inittpm, "tpmpassword"
	- $\degree$  The mechanism that derives the symmetric key is enabled by default,
	- $\degree$  This operation must be performed before a private key is protected by the TPM.
- **•** The p12import operation allows you to import PKCS#12 files in *.p12* format and protect the private key contained in the file with the TPM. Its format is as follows: "serial | any", p12import, none|ondisk, "p12file", "p12password"

For more information on implementing this procedure and other possible operations, refer to the technical note *Initial [configuration](https://documentation.stormshield.eu/SNS/v4/en/Content/USB_Firewall_Initial_Configuration/Getting_Started.htm) via USB key*.

## <span id="page-21-3"></span>Calculating the high availability (HA) quality factor

This use case is exclusive to SNS 4.3 LTSB versions and SNS 4.7 and higher versions.

The status of the TPM can be applied to the calculation of the high availability (HA) quality factor. The configuration token TPMQualityIncluded=1 found in the *[Global]* section of the configuration file *ConfigFiles/HA/highavailability* indicates that the status of the TPM has been applied.

For more information on calculating the high availability (HA) quality factor, refer to the technical note High [availability](https://documentation.stormshield.eu/SNS/v4/en/Content/High_Availability/Active-Firewall-Election.htm) on SNS.

![](_page_21_Picture_20.jpeg)

![](_page_22_Picture_0.jpeg)

## <span id="page-22-0"></span>**Troubleshooting**

In this chapter, you will see some of the issues that occur most frequently when using the TPM. If the issue you encounter cannot be found in this chapter, we recommend that you refer to the [Stormshield](https://kb.stormshield.eu/en/@@search?SearchableText=tpm) knowledge base.

### $\,$  TIP  $\,$

You can run a diagnostic on the TPM by executing this command in an SSH console:  $t$ <sub>pmctl</sub>  $-a$  -v. SSH access must be allowed on the firewall.

### <span id="page-22-1"></span>Some modules no longer function after a firewall software update

*Situation*: After the software on a firewall or firewall cluster is updated to SNS version 4.3 LTSB or higher, modules that use certificates with a protected private key no longer function (e.g., VPN tunnels can no longer be set up).

*Cause*: The system's technical characteristics have been modified following the update of the firewall. These new characteristics no longer allow platform configuration registers (PCRs) to access the TPM. As such, TPM-protected private keys can no longer be decrypted.

*Solution*: Refresh PCR values.

- 1. Run the following command in a CLI console: SYSTEM TPM PCRSEAL tpmpassword=<password>
- 2. If the firewall is part of a high availability cluster, run the following command to perform the operation on the passive firewall:

SYSTEM TPM PCRSEAL tpmpassword=<password> serial=passive

For more information, refer to the section [Updating](https://documentation.stormshield.eu/SNS/v4/en/Content/High_Availability/Cluster-Update.htm) a cluster in the technical note *High availability on SNS.*

### <span id="page-22-2"></span>Some modules no longer function after inserting a storage medium and restarting the firewall

*Situation*: After having inserted a storage medium and restarted the SNS firewall, modules that use certificates with a protected private key no longer function (e.g., VPN tunnels can no longer be set up).

*Cause*: The system's technical characteristics were modified when the firewall started, as a new storage medium was detected. These new characteristics no longer allow platform configuration registers (PCRs) to access the TPM. As such, TPM-protected private keys can no longer be decrypted.

*Solution*: Refresh PCR values.

- In SNS 4.3 LTSB versions and SNS 4.7 and higher versions:
	- 1. Run the following command in a CLI console: SYSTEM TPM PCRSEAL tpmpassword=<password>
	- 2. If the firewall is part of a high availability cluster, refresh the PCR values on the passive firewall by running the following command: SYSTEM TPM PCRSEAL tpmpassword=<password> serial=passive

*Page 23/26 sns-en-TPM\_protection\_technical\_note - 02/13/2024*

![](_page_23_Picture_0.jpeg)

• On SNS 3.11 LTSB versions, run the following command in a SSH console: tpmctl -svp <tpmpassword>

SSH access must be allowed on the firewall. Only the *admin* account can perform this operation.

### <span id="page-23-0"></span>Some modules no longer function after switching from a passive to an active firewall (high availability)

*Situation*: After having switched from a passive to an active firewall, modules that use certificates with a protected private key no longer function (e.g., VPN tunnels can no longer be set up).

*Cause 1*: TPM-protected private keys can no longer be decrypted as the mechanism that derives the symmetric key is no longer enabled on the firewall cluster.

*Solution 1*:

1. Check whether the symmetric key derivation mechanism has been enabled by executing the following command:

SYSTEM TPM STATUS tpmpassword=<password>

2. Enable the symmetric key derivation mechanism on the cluster and renew the symmetric key by running the following command in a CLI console:

SYSTEM TPM RENEW tpmpassword=<password> derivekey=on

HA TPMSYNC tpmpassword=<password>

*Cause 2*: TPM-protected private keys can no longer be decrypted as both firewalls in the cluster were recently updated to SNS version 4.3 LTSB or higher and the PCR values on the passive firewall were not refreshed.

*Solution 2*: Refresh the PCR values on the new active firewall.

• Run the following command in a CLI console: SYSTEM TPM PCRSEAL tpmpassword=<password>

For more information, refer to the section [Updating](https://documentation.stormshield.eu/SNS/v4/en/Content/High_Availability/Cluster-Update.htm) a cluster in the technical note *High availability on SNS*.

![](_page_23_Picture_17.jpeg)

![](_page_24_Picture_0.jpeg)

<span id="page-24-0"></span>![](_page_24_Picture_2.jpeg)

Additional information and answers to some of your questions may be found in the [Stormshield](https://kb.stormshield.eu/en/@@search?SearchableText=tpm) [knowledge](https://kb.stormshield.eu/en/@@search?SearchableText=tpm) base (authentication required).

![](_page_24_Picture_4.jpeg)

*Page 25/26 sns-en-TPM\_protection\_technical\_note - 02/13/2024*

![](_page_25_Picture_0.jpeg)

![](_page_25_Picture_2.jpeg)

documentation@stormshield.eu

*All images in this document are for representational purposes only, actual products may differ.*

*Copyright © Stormshield 2024. All rights reserved. All other company and product names contained in this document are trademarks or registered trademarks of their respective companies.*

![](_page_25_Picture_6.jpeg)